# **50**

# **Erweiterte Toolbars (ETB) für FM≥14**

## **Übersicht v11**

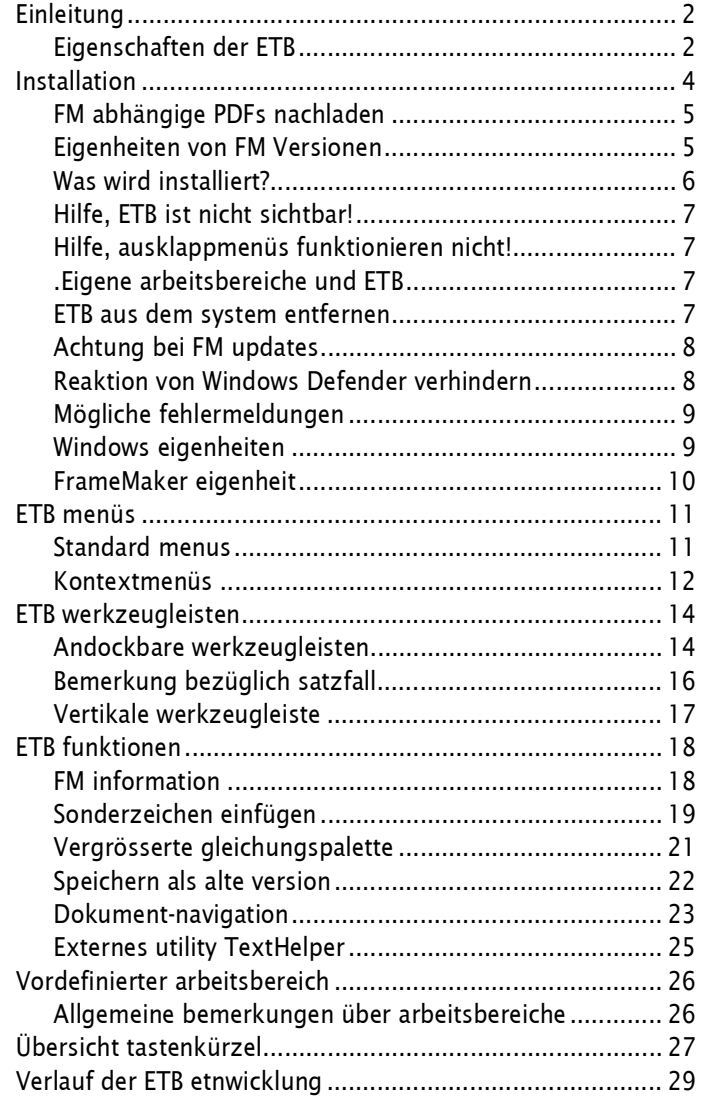

<span id="page-1-0"></span>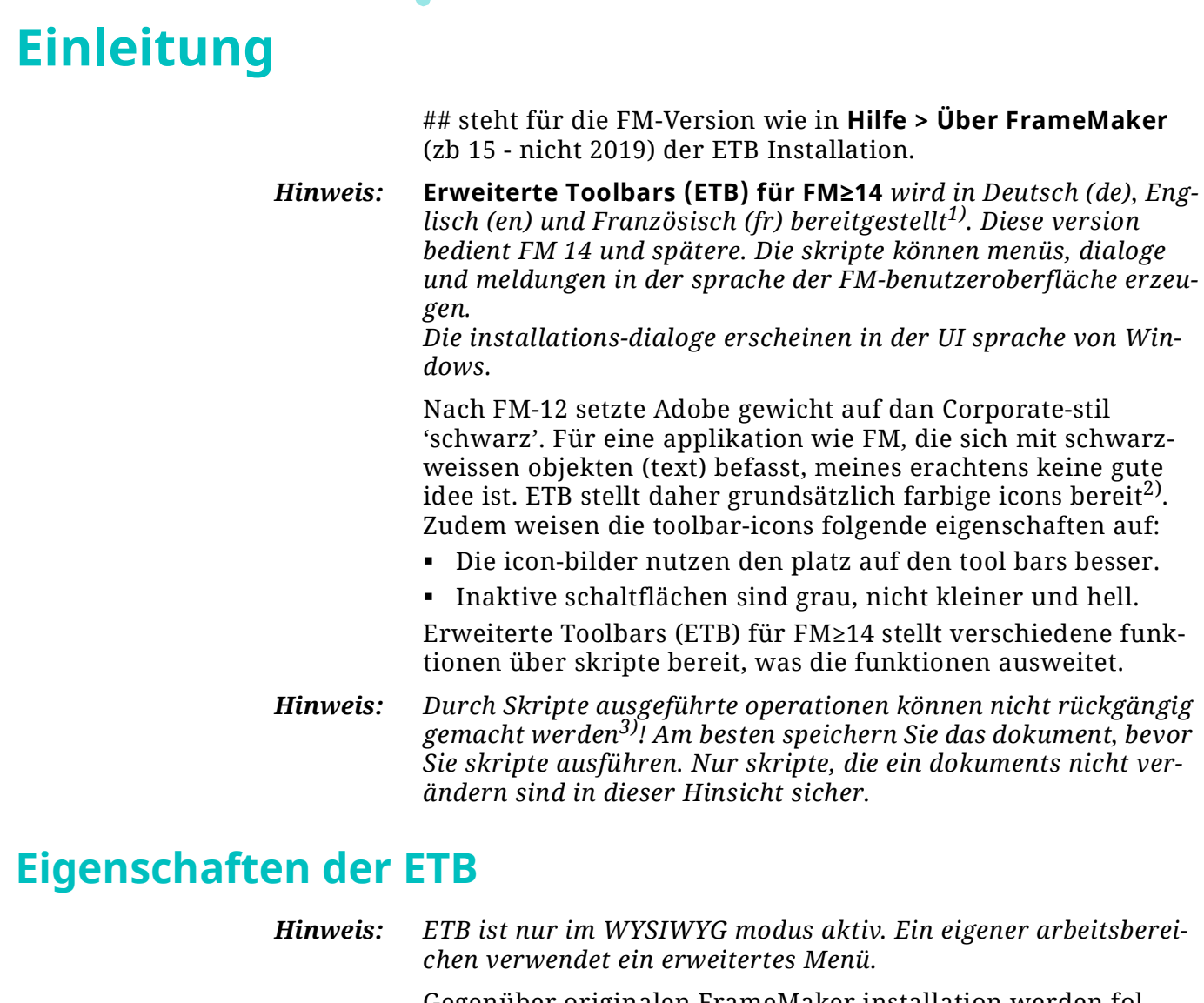

<span id="page-1-1"></span>Gegenüber originalen FrameMaker installation werden folgende eigenschaften installiert bzw geändert.

- Zusätzliche **menüs** zeigen nun auch die tastatur-kürzel.
- Zusätzliche menüpunkte, insbesondere in kontext-menüs.
- Für zusätzliche/modifizierte funktionen → *Andockbare [werkzeugleisten](#page-13-1)* auf Seite 14.
- In der **Druckansicht** werden keine lineale eingeblendet. Dies gilt auch nach umschalten auf die **Arbeitsansicht**4).
- ETB v11 enthält eine palette zur navigation im dokument. Siehe *[Dokument-navigation](#page-22-0)* auf Seite 23.
- Im menü **Sonderzeichen** werden mehr sonderzeichen angeboten. Siehe *[Sonderzeichen einfügen](#page-18-0)* auf Seite 19.
- Die **senkrechte werkzeugleiste** ist wieder da: mit 2 statt 4 umschalt-ebenen. Die oberen elemente wurden durch nützlichere ersetzt *[Vertikale werkzeugleiste](#page-16-0)* auf Seite 17.

<sup>1</sup> Die aktuellen versionen ETB-13 und früher bleiben im web erhalten. Ich werde sie aber nicht länger aktualisieren.

<sup>2</sup> Die festlegungen in **Bearbeiten > Voreinstellungen > Icons** (Graustufen / Farbig) werden ignoriert.

<sup>3</sup> Bei dll-plug-ins muss dies nicht unbedingt der Fall sein.

<sup>4</sup> Diese funktion kann nicht zuverlässig arbeiten, weil sowohl dokument-optionen als auch optionen für die sitzung bestehen.

- Dokumentation und andere funktionen der Erweiterte Toolbars (ETB) für FM≥14 sind im menü **##** verfügbar.
- Hauptmenü **##** ganz links stellt die FM version dar und zeigt verschiedene versions-details. Siehe *[FM information](#page-17-1)* auf [Seite](#page-17-1) 18.
- Einige dokumente aus älteren FM-versionen sind im Menü **## > Lokale Dokumentation** verfügbar. Diese dokumente sind nach wie vor nützlich. Siehe *[FM information](#page-17-1)* auf [Seite](#page-17-1) 18.
- **Verwendung von FrameMaker** steht als pdf oder chm zur verfügung.
- ETB stellt einen eigenen **arbeitsbereich** bereit. Siehe *[Vordefinierter arbeitsbereich](#page-25-0)* auf Seite 26.
- **Clip art** für skalen und diagramme .
- Die **maker.ini** datei in \$HOME sowie im benutzer-bereich kann im standard text-editor angezeigt werden.
- Der **konsolen-log** wird aus dem benutzer-bereich gelesen und im -texteditor angezeigt.
- Das utility standard**TextHelper** unterstützt spezielle einfüge-operationen aus anderen applikationen *[Externes](#page-24-0)  [utility TextHelper](#page-24-0)* auf Seite 25.
- Die **gleichungspalette** bietet eine vergrößerte und schärfere darstellung der schaltflächen. In Windows 10 wird sie auf die gleiche weise skaliert wie die UI-elemente.

**Nicht mehr unterstützt** Folgende dinge werden in dieser ETB version nicht mehr unterstützt:

- **Clip-Art** mit grafiken für call-outs usw. Seit FM-15 hat Adobe den Clip-Art-ordner entfernt.
- Lokale Dokumentation über die befehle. Da die firma itl [i] frame nicht mehr unterstützt, ist es zu aufwendig geworden, diese Liste zu erstellen.

3

# <span id="page-3-0"></span>**Installation**

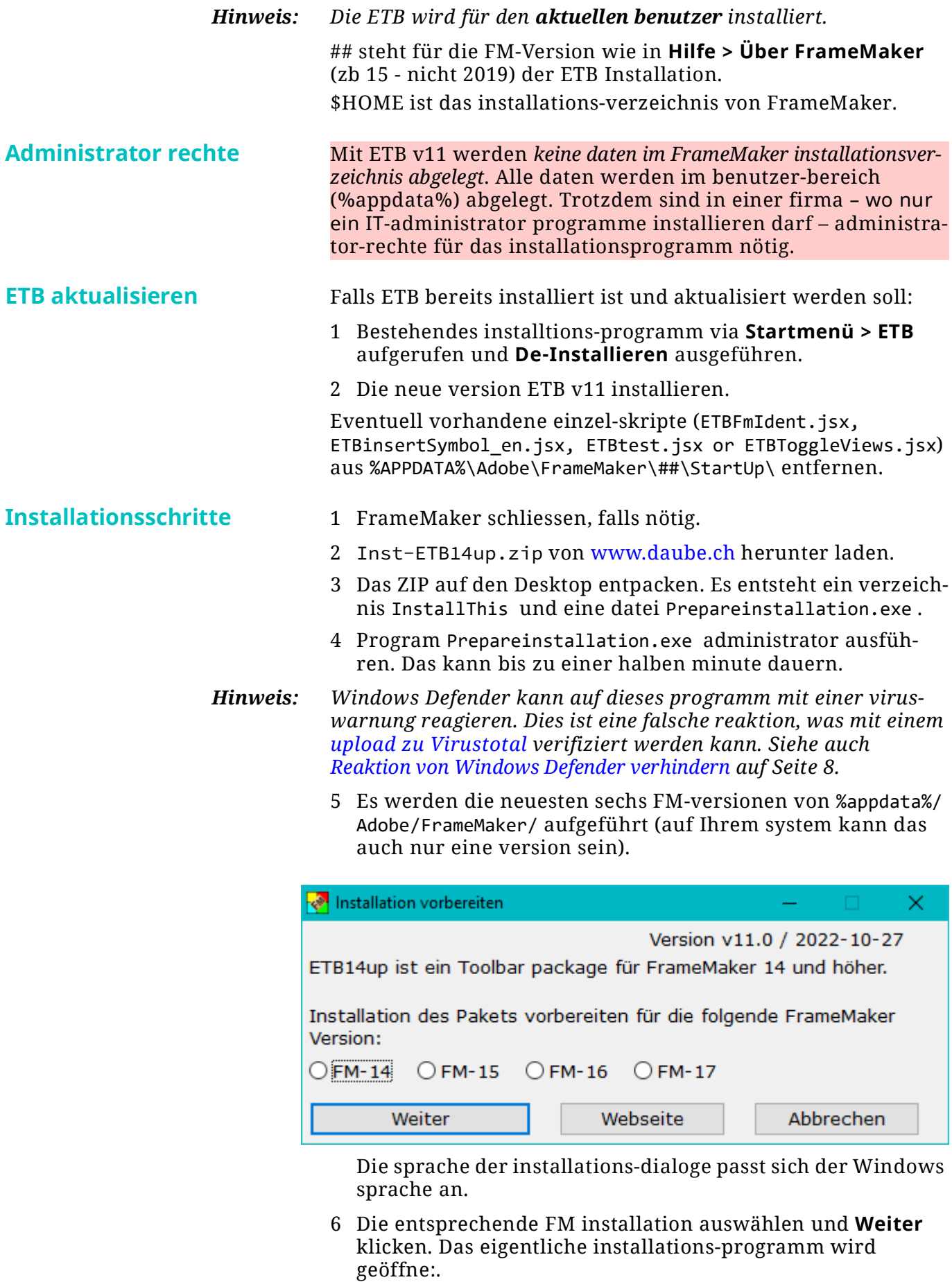

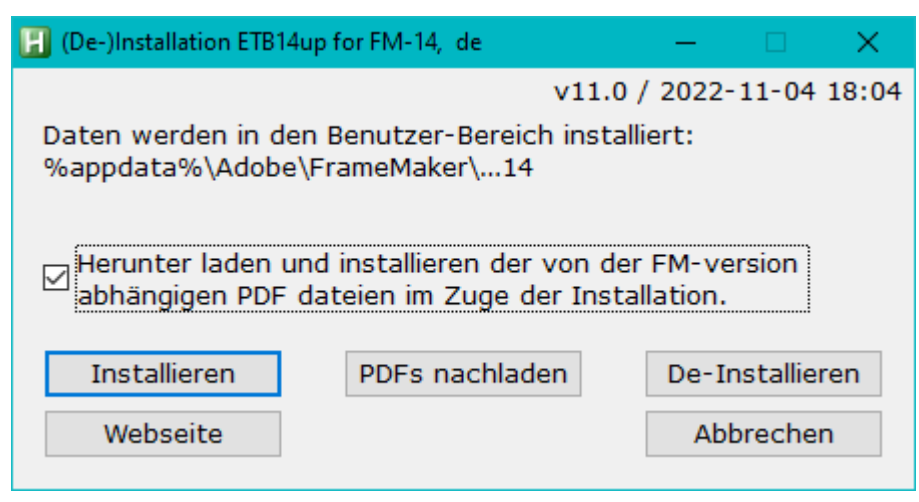

7 ETB installieren mit **Installieren**. Eine meldung zeigt die erfolgreiche installation an.

*tallationsverzeichnis) werden nicht tangiert.*

*Hinweis: Die originalen werkzeugleisten und arbeitsbereiche (im FM ins-*

## **TextHelper automatisch bereitstellen**

Während der installation von ETB wird in **Startmenü > DDD** eine verknüpfung zum utility **Texthelper** erstellt. Siehe *[Externes utility TextHelper](#page-24-0)* auf Seite 25. Diese kann in den **Autostart** ordner verschoben werden.

## <span id="page-4-0"></span>**FM abhängige PDFs nachladen**

Zum zeitpunkt der veröffentlichung einer neuen ausgabe von FM sind die zugehörigen dokumente oft nicht aktuell und Sie sehen nur ein platzhalterdokument im menü ##.

Sie werden darin aufgefordert, diese dokumente zu einem späteren zeitpunkt neu zu laden, indem Sie:

- 1 Das Installationsprogramm über den shortcut im **Startmenü > D+DD** starten.
- 2 Verwenden Sie die Schaltfläche **PDFs nachladen**.
- 3 Sie erhalten meldungen, wenn keine neueren versionen für die PDFs verfügbar sind.

## <span id="page-4-1"></span>**Eigenheiten von FM Versionen**

**FM-14 (2017) und FM-15 (2019)**

**FM-14 (2017)** Die Symbolleistensymbole werden von der ursprünglich veröffentlichten Version (14.0.0.361) nicht korrekt behandelt. Die vollständig aktualisierte Version (14.0.4.411 oder 412) ist erforderlich.

> Im Konsolenprotokoll wird die unwichtige Meldung angezeigt, dass *ETBChangeCaseMenu nicht in etb-menus.cfg definiert wurde*.

> Die Schaltflächen für die **Zelltextausrichtung** und die **Änderung der Groß-/Kleinschreibung** funktionieren nach dem Start von FM zunächst nicht. Der Arbeitsbereich muss von ETB auf etwas anderes und wieder zurück auf ETB geändert werden. Bei FM-14 müssen Sie dies sogar zweimal tun. Dies war ein akzeptierter Fehler und Adobe hat ihn mit FM-16 (2020) behoben.

5

## <span id="page-5-0"></span>**Was wird installiert?**

- Eine verknüpfung wird ins Start Menü > D+DD eingefügt.
- Dateien werden kopiert nach:
	- Werkzeugleisten und arbeitsbereiche sowie icons in den benutzerbereich (…\12\WorkSpaces\UnStructured).
	- Skripte werden ins Startup-verzeichnis kopiert.
- maker.ini im benutzerbereich erhält informationen im abschnitt:

 $D+DD$  ETB14up =  $v11.0$ 

## <span id="page-6-0"></span>**Hilfe, ETB ist nicht sichtbar!**

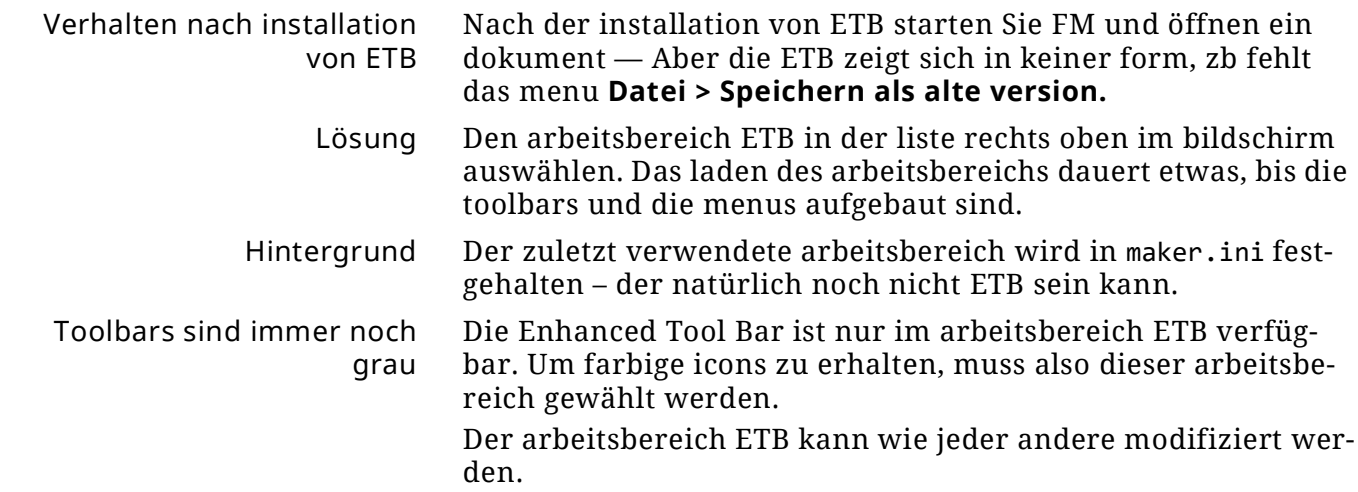

## <span id="page-6-1"></span>**Hilfe, ausklappmenüs funktionieren nicht!**

Mehrere schaltfläche wurden zu fly-out (ausklaupp-) menüs kombiniert.:

ABC Zeichen-handhabung: Gross/Kleinschreibung... [ETB]

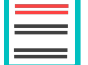

Tabellen-handhabung: Zelleninhalt ausrichten… [ETB]

Aufgrund eines fehlers in der behandlung des arbeitsbereichs in FM14/15 funktionieren diese fly-outs nach dem start von FM nicht. Es muss in den arbeitsbereich Authoring und dann zurück zu ETB gewechselt werden. Nach diesem vorgang funktionieren die fly-out-menüs.

Dieses problem besteht ab FM-16 (edition 2020) nicht mehr.

## <span id="page-6-2"></span>**.Eigene arbeitsbereiche und ETB**

Wenn Sie eigene arbeitsbereiche definiert haben, können Sie diesen die speziellen funktionen von ETB zufügen. Machen Sie von ihrem eigenen WS einen screen shot als unterlage für die änderungen.

- Starten Sie mit dem ETB-arbeitsbereich und speichern ihn mit neuem namen (den originalen vor änderung schützen).
- Ändern Sie den arbeitsbereich nach Ihren wünschen (dem screen shot) ab und speichern ihn.

*Hinweis: Diese methode unterstützt die speziellen menus bei Review, AuthorView oder CodeView nicht.*

## <span id="page-6-3"></span>**ETB aus dem system entfernen**

- Das installationsprogramm starten mit der verknüpfung im Start-menü und dann **De-Installiern** ausführen.
- Alle dateien der ETB installation werden entfernt

ETB vollständig entfernen Weil dies keine 'normale' Windows-deinstallation ist, muss gegebenfalls das installationsverzeichnis (%appata%\D+DD\…) manuell gelöscht werden. Andererseits kann mit der verknüpfung ETB jederzeit wieder installiert werden.

## <span id="page-7-0"></span>**Achtung bei FM updates**

Die Enhanced Tool Bar wurde für den ersten release entwickelt. Ein update von FM kann einen update von ETB erfordern. Siehe [www.daube.ch](http://www.daube.ch/docu/fmaker76.html).

- 1 ETB de-installieren, bevor FM aktualisiert wird (schaltfläche **De-Installieren** im installationsprogramm) – FM updates funktionieren eventuell nicht mit installiertem ETB.
- 2 Beim update von FM die Einstellungen (preferences) behalten.
- 3 ETB wieder installieren.

## <span id="page-7-1"></span>**Reaktion von Windows Defender verhindern**

- 1 Im Windows die einstellungen **Windows-Sicherheit** aufsuchen.
- 2 In **Viren- und Bedrohingsschutz** den abschnitt **Einstellungen verwalten** aufsuchen.
- 3 **Ausschlüsse** aufsuchen
- 4 Den folgenden ordner zufügen: C:\Users\*username*\AppData\Roaming\D+DD

## <span id="page-8-0"></span>**Mögliche fehlermeldungen**

Die ETB installation versucht seine zugriffs-privilegien zu verbessern5). Aber die gewählte methode kann in firmen mit IT installation versagen.

Die folgenden situationen führen zu meldungen, die auch angeben, wie weiter zu gehen ist.

- Das installations-verzeichnis der FM-version nicht gefunden
- Es liegen noch nun unbenutzte Dateien aus früheren Installationen in C:\Users\...\AppData\Roaming\D+DD\FM14up, aber sie können nicht gelöscht werden (Zugriffsbeschränkung?).

**Programm Install** Die folgenden situationen führen zu meldungen, die auch angeben, wie weiter zu gehen ist.

- Etwas ist schief gelaufen: ScriptDir <> InstallDir.
- Die nicht mehr verwendeten Dateien aus der Installationsvorbereitung konnten nicht gelöscht werden (vermutlich Zugriffsbeschränkungen).
- Für das Update der PDF-Dokumente liegen keine neueren Dateien auf dem Webserver des Autors.

## <span id="page-8-1"></span>**Windows eigenheiten**

#### **Programm wurde nicht korrekt installiert**

Nach der installation in Windows (vermutlich nicht nur in version 7) kann folgende meldung auftreten (ich habe leider kein deutsches bild):

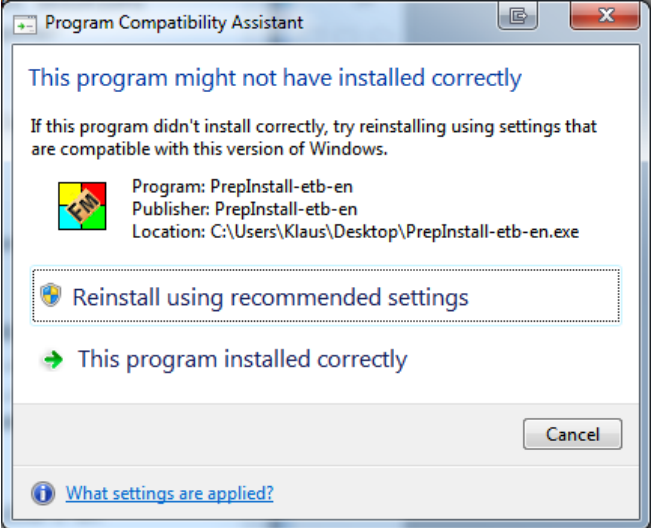

**→** Die meldung einfach ignorieren und den dialog **Abbrechen**. Allenfalls Kompatibilität einstellen.

Keines der programme von D+DD ist von Microsoft zertifiziert. Daher ruft eine standard-einstellung der zugriffsrechte für

**Program** 

**Prepareinstallation**

**Benutzerkontensteuerung**

<sup>5</sup> Die methode ist wie mit dem kontext-menu "Als Administrator starten".

jedes hilfsprogramm (TextHelper, etb-GetUserIni, etb-GetLogFile) die UAC auf den plan mit meldungen wie diese:

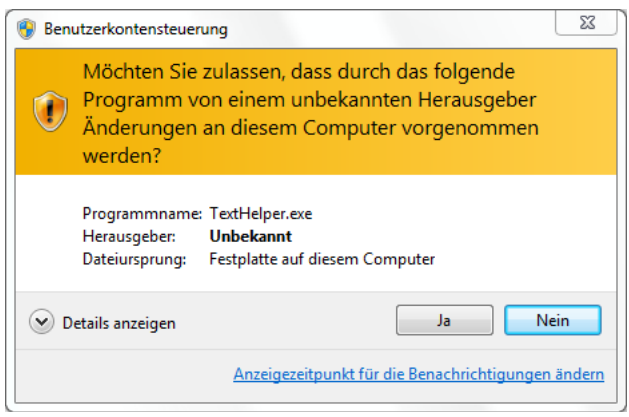

 $\rightarrow$  Sie können die Verwendung des Programms bedenkenlos zulassen.

Diese Programme werden nun schon seit mehr als zehn Jahren verwendet und haben keinen Schaden angerichtet. Ich überprüfe sie auf 'importierte' Viren.

## <span id="page-9-0"></span>**FrameMaker eigenheit**

Es gibt eine bestimmte reihenfolge beim start von FM. Die anpassungsdatei für die menüs wird interpretiert, bevor skripte gestartet werden.

ETB erzeugt einige menüeinträge durch skripte. Daher erhalten Sie im konsolenprotokoll (*ignorierbare*) meldungen wie:

Beim Lesen der Menüanpassungsdatei %appdata%\Adobe\FrameMaker\14\WorkSpaces\UnStructured\W YSIWYGView\menus\etb-menus.cfg, maker: (1880) Das Menü mit dem Namen ETBChangeCaseMenu

wurde nicht definiert.

## <span id="page-10-0"></span>**ETB menüs**

Nur zusätzliche menüs und/oder kürzel sind aufgeführt.

## <span id="page-10-1"></span>**Standard menus**

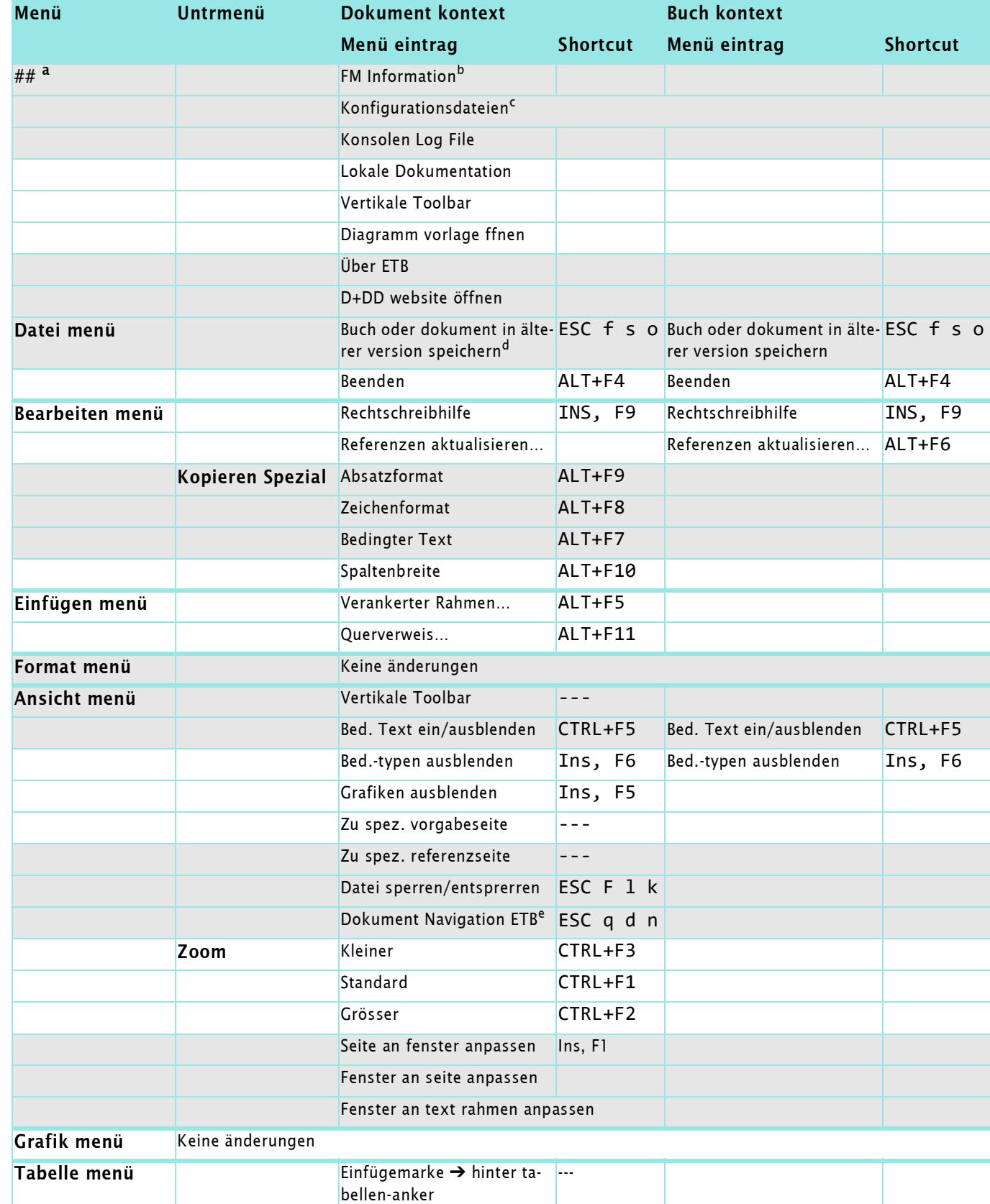

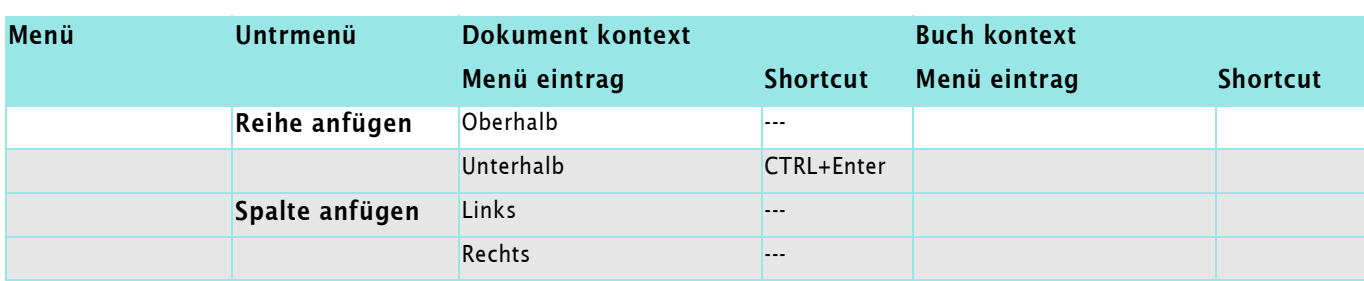

a. Die versions-nummer (13 …) wird als menu label angezeigt.

b. Durch skript ausgeführt.

c. maker.ini in benutzerbereich und in \$HOME; …\fminit

d. Durch skript ausgeführt.

e. Durch skript ausgeführt.

## <span id="page-11-0"></span>**Kontextmenüs**

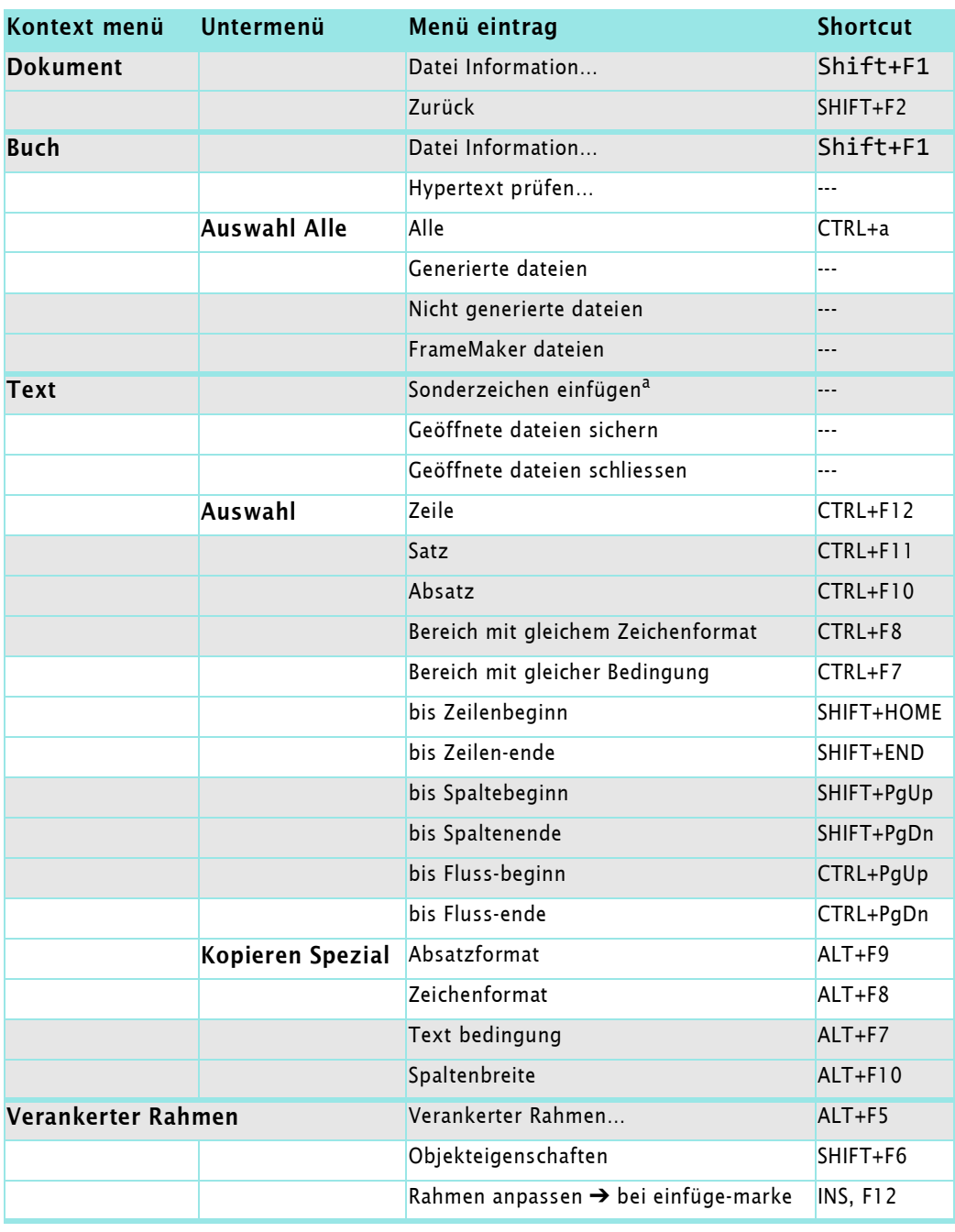

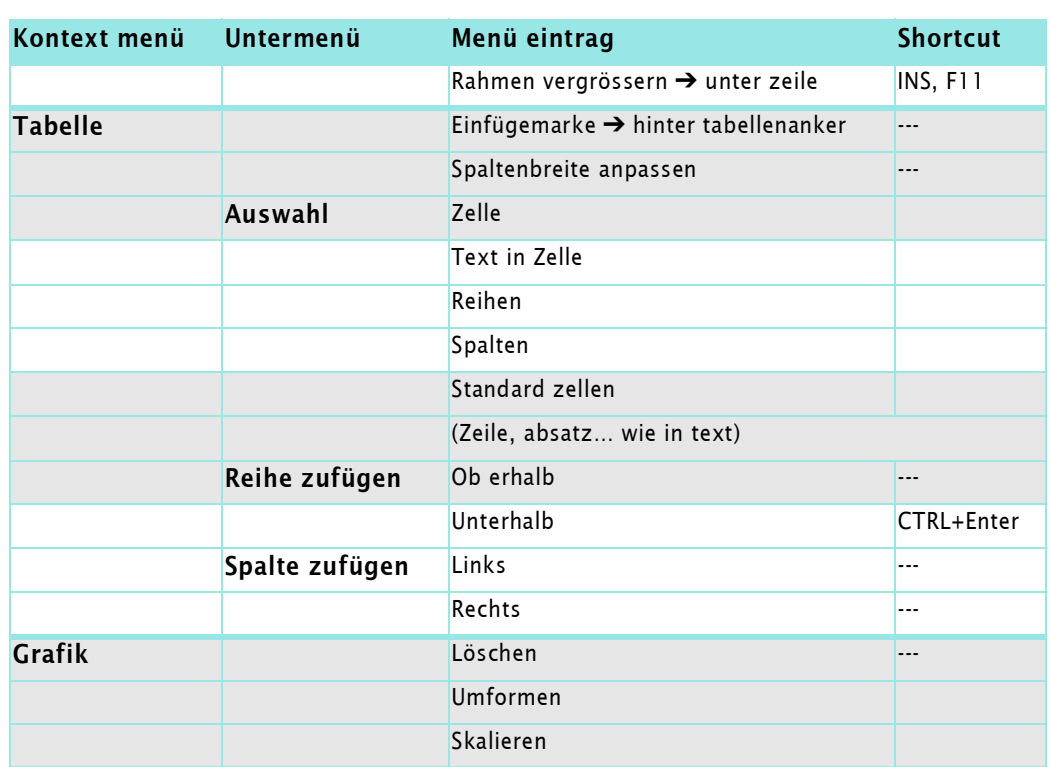

a. Durch skript ausgeführt.

## <span id="page-13-0"></span>**ETB werkzeugleisten**

## <span id="page-13-1"></span>**Andockbare werkzeugleisten**

Soweit möglich entwarf ich die icons aufgrund existierender Adobe icons.

Aktionen werden generell mit einem orangen icon-element dargestellt. Auf den bildern hier mögen die farben aggressiv aussehen, aber im grauen kontext des arbeitsbereichs ist dieser kontrast erforderlich. Inaktive schaltflächen sind grau.

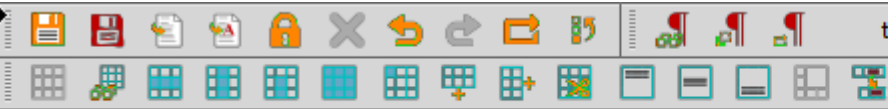

**Schnellzugriff** etb quick ws.xml

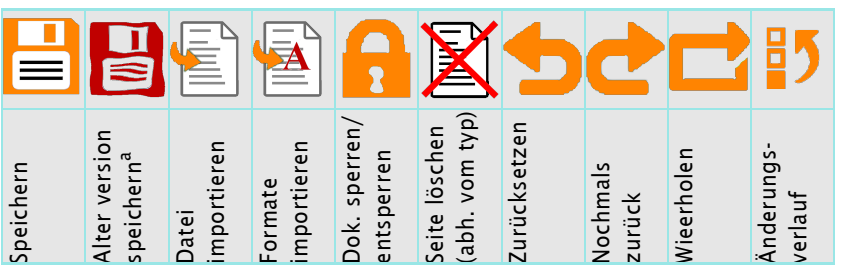

a. Durch skript ausgeführt.

Schaltflächen für **Öffnen**, **Drucken**, **Ausschneiden**, **Kopieren** und **Einfügen** fehlen, da hierfür standard tastenkürzel gelten. Das icon für Speichern ist grau, wenn das dokument 'rein ist'.

*Hinweis:* **Wiederholen** *bezieht sich auf die letzte aktion im verlauf der anweisungen.*

### Absatz leiste etb para.xml

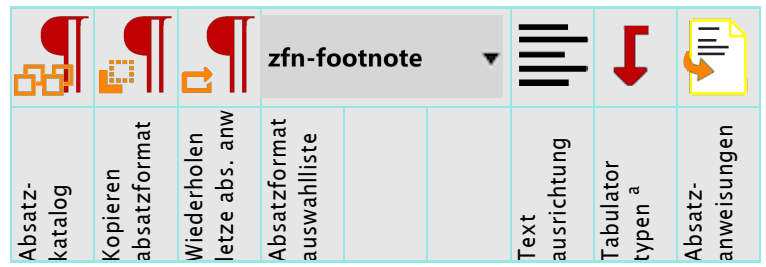

a. Tabulator positionen können nur bei eingeschalteten linealen gesetzt werden.

## **Zeichen leiste** etb char.xml

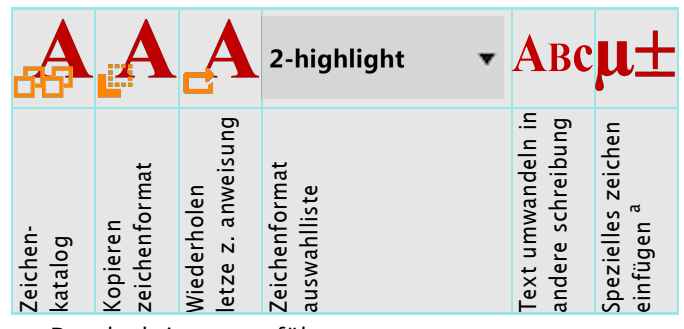

a. Durch skript ausgeführt.

### **Anzeige-funktionen** etb\_display.xml

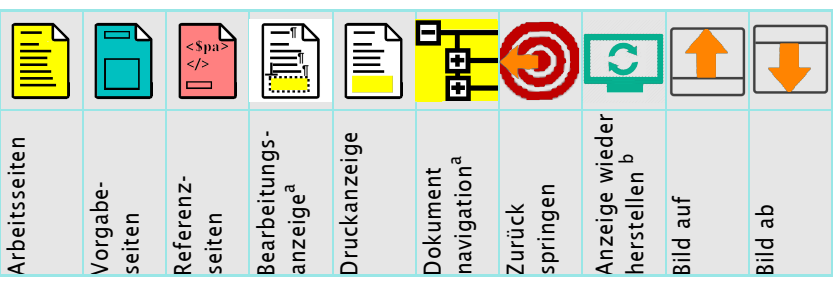

<span id="page-14-0"></span>a. Durch skript ausgeführt.

b. Anzeige wieder herstellen, z.B. nach Fehlfunktion eines Skrips.

**Extra funktionen** etb extra.xml

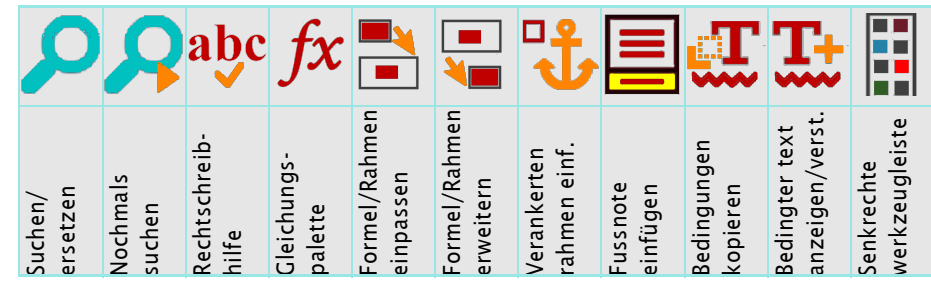

 $\mathbf{\Omega}$ Dprojects\ETB-14up\Docu\ETB14up-de.fm 2022-12-14

2022-12-14

#### Tabellen etb tables.xml 驆 E ╞ Ē Е zellen verbinden/ Zellen verbinden/ Tabelle einfügen abellen-katalog Tabelle einfügen Tabellen-katalog Ausrichtung des paltenbreite an Ausrichtung des Spaltenbreite an nhalt anpassen inhalt anpassen lineatur/schatt. neatur/schatt. ausschneiden usschneiden Spaltenbreite **Körperzellen** ausschneiden ausschneiden Spaltenbreite zellentextes Körperzellen zellentextes ndividuelle Individuelle auswählen auswählen uswählen uswählen inks oben auswählen auswählen auswählen auswählen links oben Zur zelle zufügen Spalte(n) kopieren Spalte(n) Reihe(n) zufügen Reihe(n) trennen Tabelle Spalte Reihe Standard toolbar (FM-15) erweitert um erste beiden und letzte funktionen, sowie um ausschneiden von reihen und spalten.

**Objekteigenschaften** etb\_object\_props.xml

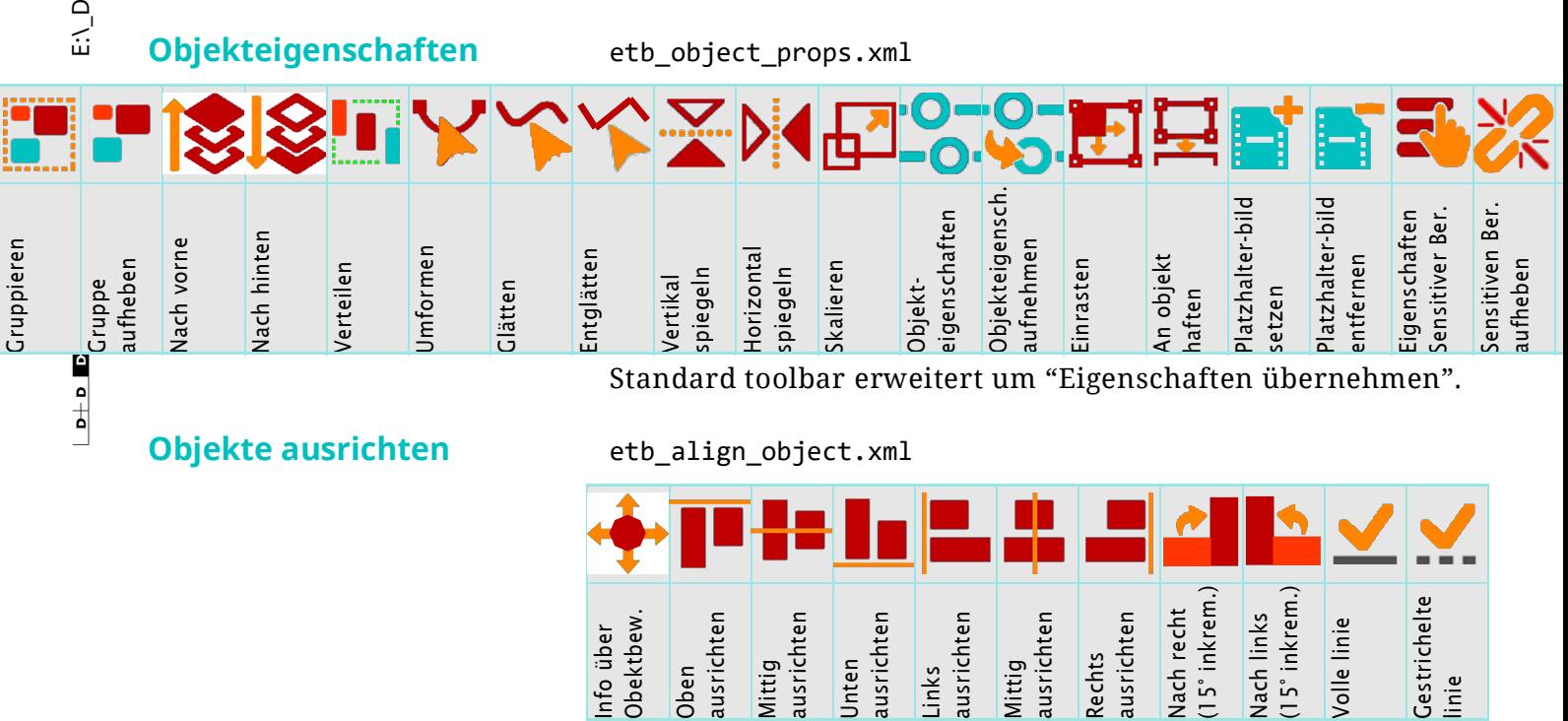

### **Bearbeitung verfolgen** etb trackedit.xml

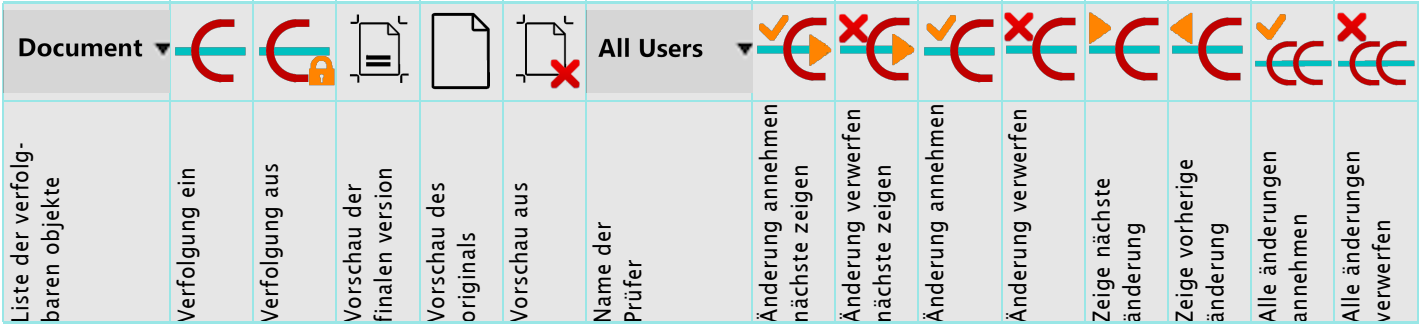

## **Text richtung** etb direction.xml

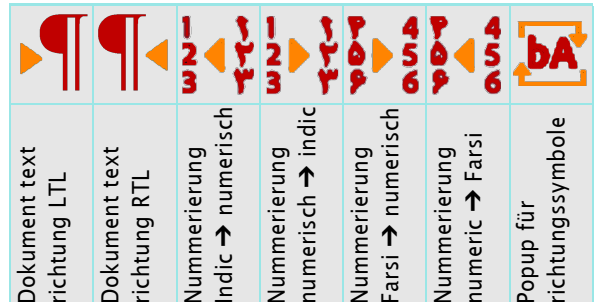

## **Strukturfunctions** etb\_struct.xml

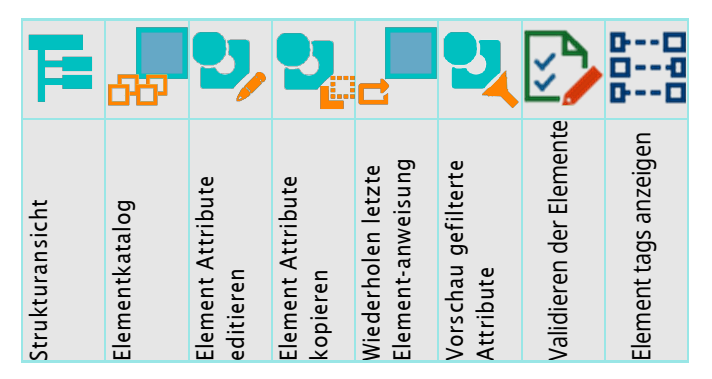

## <span id="page-15-0"></span>**Bemerkung bezüglich satzfall**

Für die FM-version < 16 wird diese funktion durch ein script simuliert. Dieses skript ist nicht sehr ausgefeilt und ruiniert daher existierende zeichenformate in der auswahl.

Daher ist es notwendig, Satzfall zuerst anzuwenden, und dann erst die zeichenformate einzubringen.

Ab FM-16 wird diese funktion durch FM native unterstützt.

## <span id="page-16-0"></span>**Vertikale werkzeugleiste**

Die vertikale werkzeugleiste passt in den rand von gegenüber liegenden dokumenten:

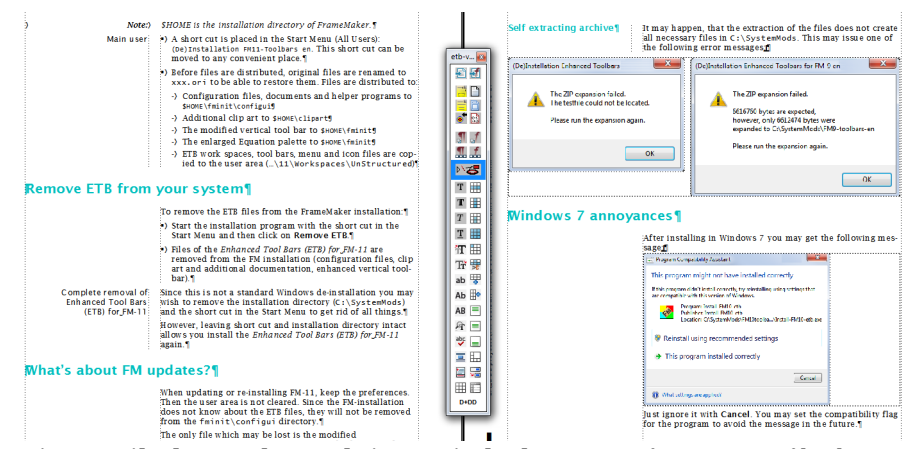

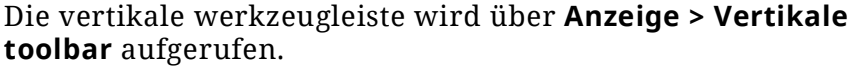

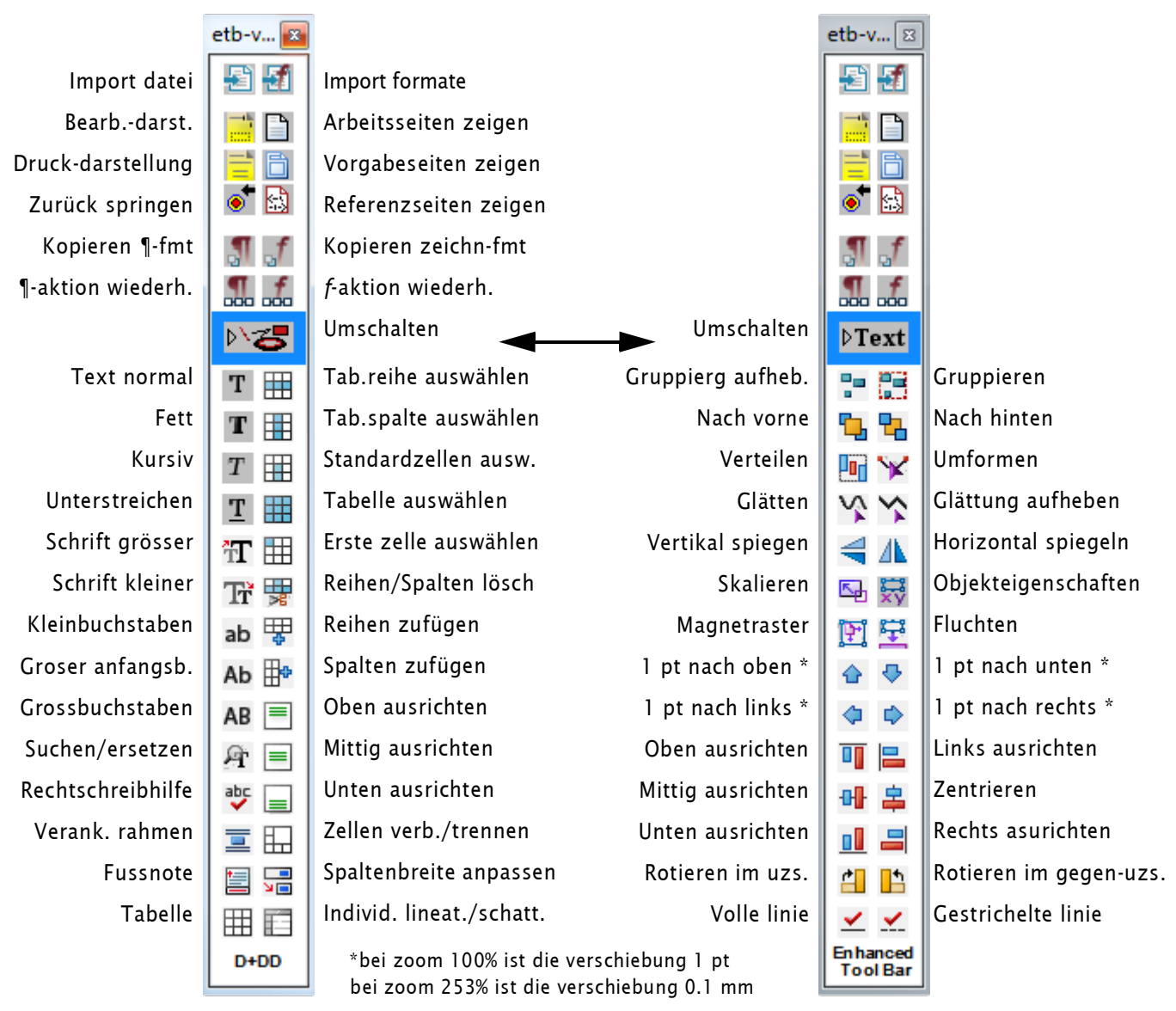

*Hinweis: Da dies eine normale FrameMaker palette ist, gibt es keine tool tips. Siehe die horizontalen werkzeugleisten. Die tool bar kann nicht angedockt werden.*

## <span id="page-17-0"></span>**ETB funktionen**

## <span id="page-17-1"></span>**FM information**

**Fm**  $15$  | File Edit Insert For FM Information Configuration Files Console Log File Local EM documentation ( Show Vertical Toolbar Open diagram template Open D+DD website for Fra Enhanced Toolbar User Gui

Ganz links im hauptmenu bekommen Sie einen hinweis auf die aktuelle FM version. Das ist für installationen mit mehreren FM-versionen hilfreich.

Seit FM-13 gibt das programm-icon keinen hinweis mehr auf die version von FrameMaker. :

#### FM Information Diese information wird beim start von FM eingesammelt.

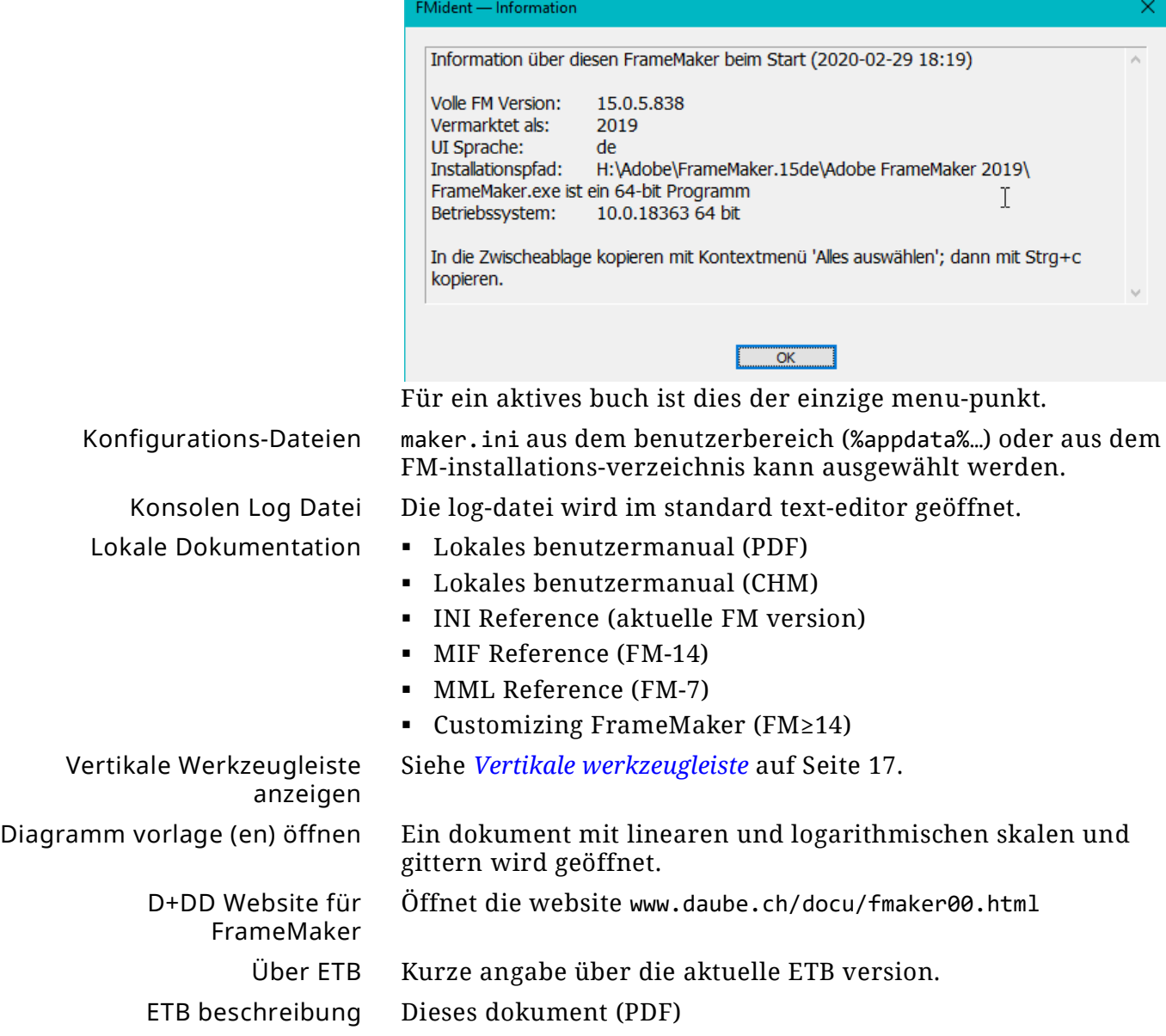

 $\overline{\mathbf{x}}$ 

## <span id="page-18-0"></span>**Sonderzeichen einfügen**

 $\sim$ 

μ±

 $2022 - 12 - 14$ 

 $\overline{a}$  a  $\overline{a}$ 

 $-1$ 

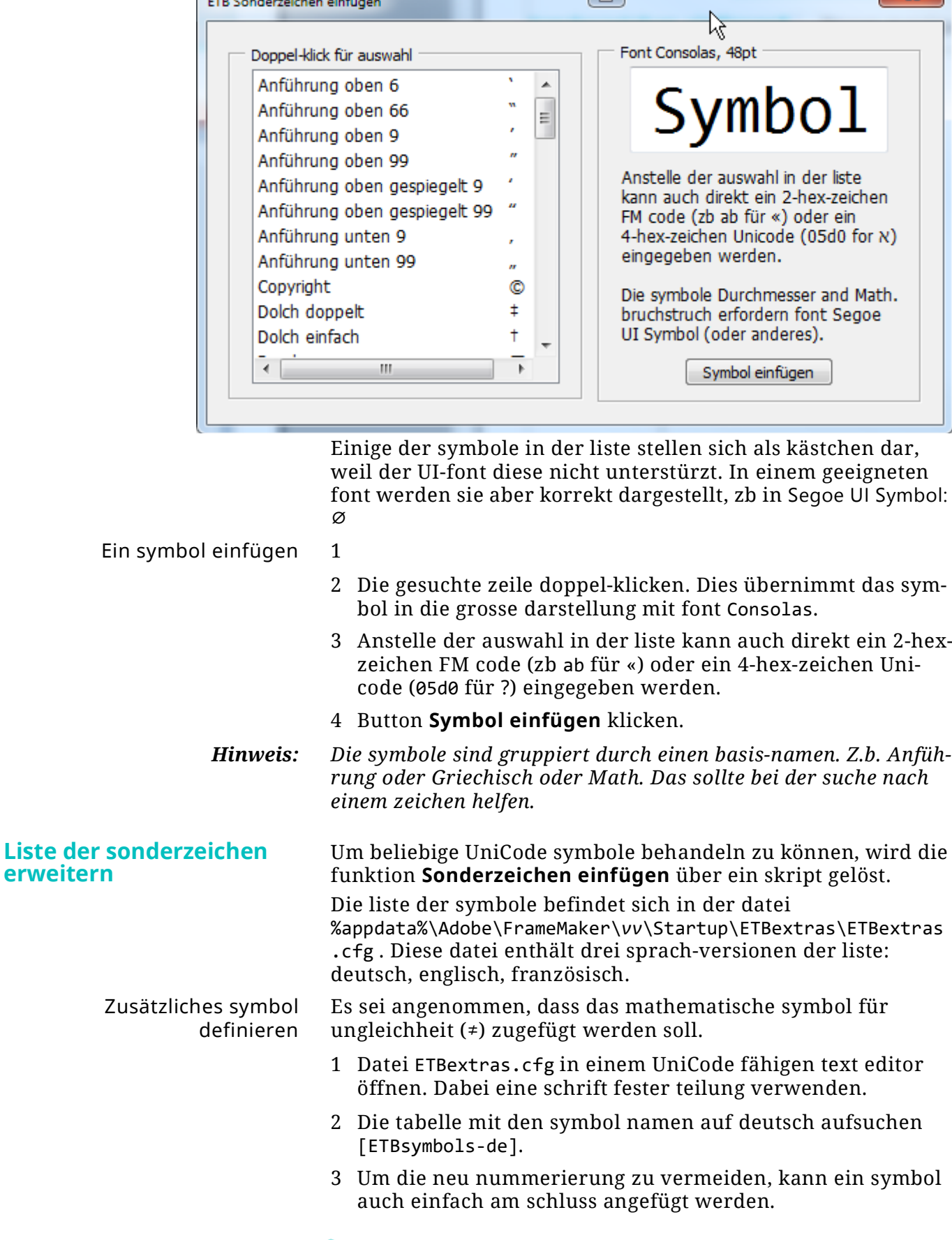

Kontext menu Einfügen Sonderzeichen (ETB) oder die links

 $\overline{E}$ 

gezeigte schaltfläche öffnen diesendialog:

- 4 Die alphabetische ordnung der symbol-beschreibungen sollte beachtet werden.
- 5 In der tabelle [ETBsymbols-de] findet sich die zeile
	- de\_39 = Math. unendlich|∞
- *Hinweis: Der senkrechte strich (|) trennt symbol-name und symbol.*
	- 6 Unter diese zeile fügen wir ein
	- de\_40 = Math. ungleich|≠
	- 7 Wir kopieren diese zeile in die anderen sprachen an geeignetem ort und übersetzen den symbol-namen.

```
en_33 = Math Unequal|\neqfr_35 = Mathém. inégalité|≠
```
- 8 Die zeilen nach dieser einfügung müssen jetzt neu nummeriert werden.
- 9 Die gesamtzahl der symbole muss nachgetragen werden

[ETBsymbols] nSymbols = 59

*Hinweis: Wenn symbole im editor als ? oder umrandetes ? dargestellt werden, kann lediglich die gewählte schrift dieses zeichen nicht darstellen. Allenfalls eine andere UniCode geeignete schrift einstellen.*

## <span id="page-20-0"></span>**Vergrösserte gleichungspalette**

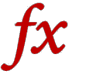

Menu **Einfügen > Gleichungen…** oder die links gezeigte schaltfläche öffnen diese palette.

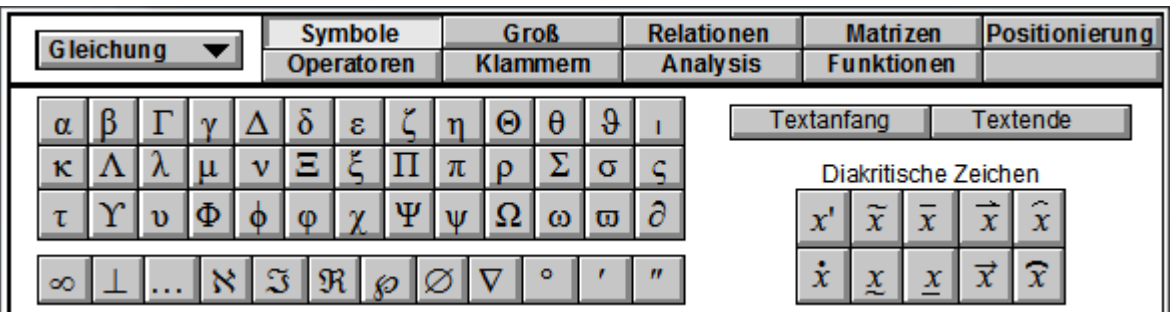

Diese palette ist 25% grösser als die FM-eigne palette und verwendet schriften anstelle von bitmaps für die schaltflächen.

In Windows 10 skaliert die palette entsprechend des zoom faktors von Windows.

## <span id="page-21-0"></span>**Speichern als alte version**

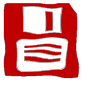

Menu **Datei > Dokument in älterer version speichern …** oder die links gezeigte schaltfläche öffnen diesen dialog. Die ausgewählte zielversion ist die aktuelle FM-version.

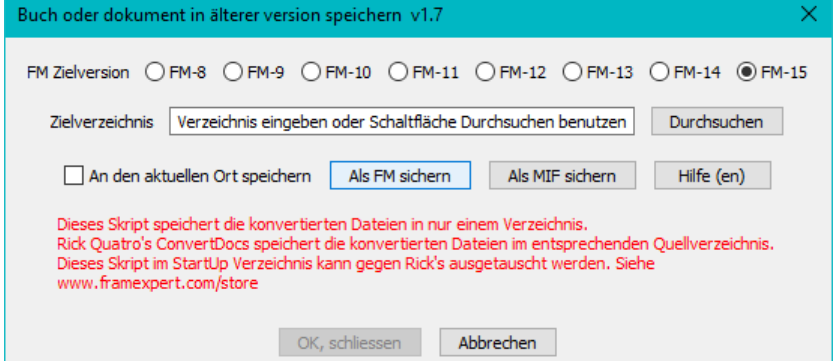

- Die gewünschte zielversion anwählen. Der dialog bietet keine versionen unter 8, da dies die erste FM-version mit UniCode unterstützung war.
- Normalerweise wird die ältere version in ein anderes **Zielverzeichnis** als die aktuelle version gespeichert. Entweder das verzeichnis direkt eintragen oder über **Durchsuchen** festlegen.
- Um die aktuelle version zu überschreiben, das auswahlkästchen **An den aktuellen Ort speichern** aktivieren.

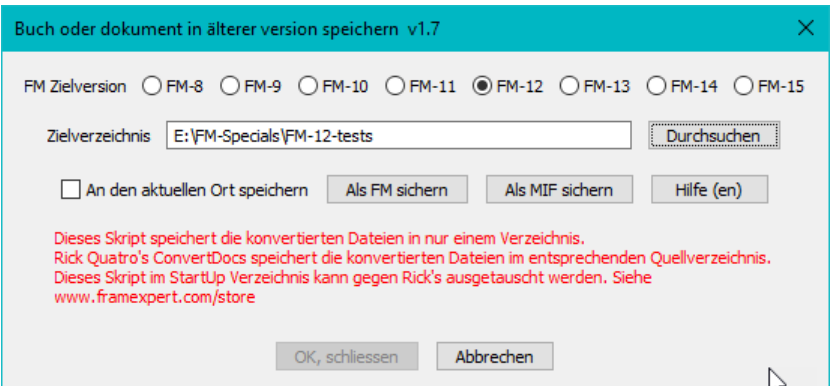

 Nach benützung der schaltfläche **Als FM sichern** oder **Als MIF sichern** wird das ergebnis angezeigt.

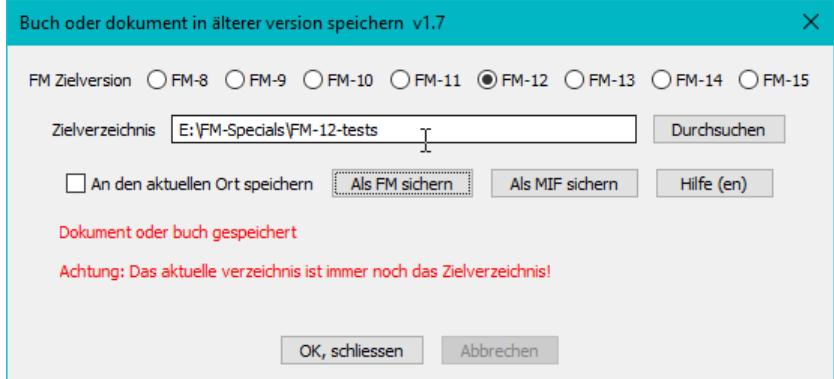

Bitte die meldung beachten!

## <span id="page-22-0"></span>**Dokument-navigation**

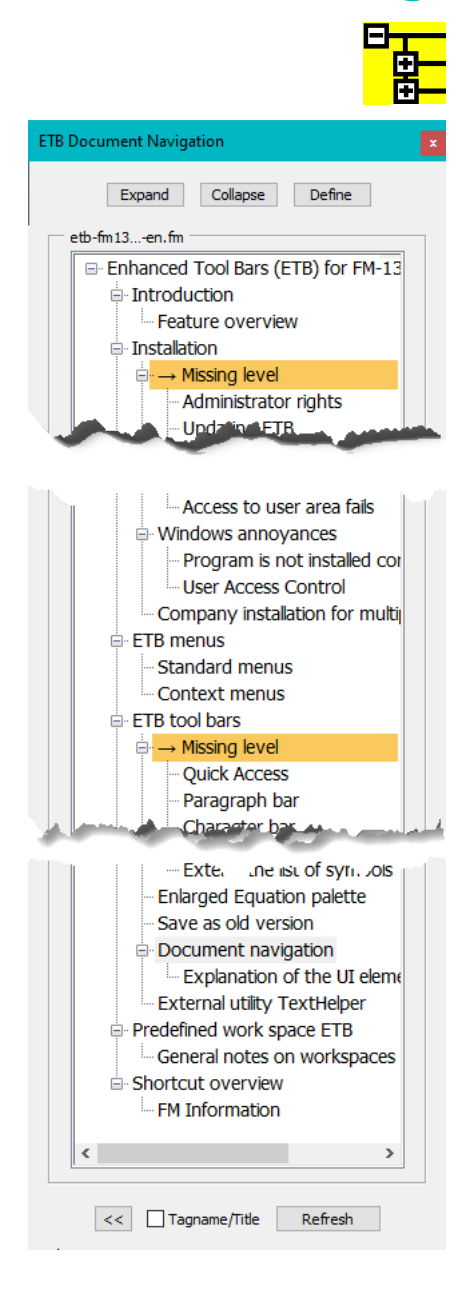

Menu **Ansicht > Dokument Navigation ETB** oder die links gezeigte schaltfläche öffnen diese palette.

Die baum-ansicht enthält hypertext links zu den überschriften im dokument. Es werden bis zu 4 ebenen unterstützt.

Im unstrukturierten FrameMaker ist es zulässig, die regeln einer homogenen struktur zu brechen. Es darf zb mit einem untertitel begonnen werden.

Um einen baum für eine solche 'struktur' erstellen zu können, müssen hilfs-ebenen eingebrachte werden. Diese sind links gelb hervorgehoben.

#### *Arbeit im baum*

Zu beginn ist der baum voll entfaltet. Das fenster kann in in **grösse und position verändert** werden.

**Reduzieren** zeigt nur die höchsten überschriften an.

**Erweitern** zeigt den vollständigen baum an.

**Zweige** werden mit klick auf das + geöffnet. Klick auf das - zeichen reduziert den zweig.

**Sprung ins dokument** erfolgt durch klick (nicht doppelklick) auf eine überschrift (keine pseudo-ebene).

**Zur vorhereigen zielstelle** wird mit **<<** (Zurück) gesprungen. So kann die gesamte sprungfolge zurück gegangen werden<sup>6)</sup>.

#### *Bestimmung der ebenen*

Schaltfläche **Definieren** öffnet den folgenden dialog zur inspektion oder modifikation der ebenen-definitionen:

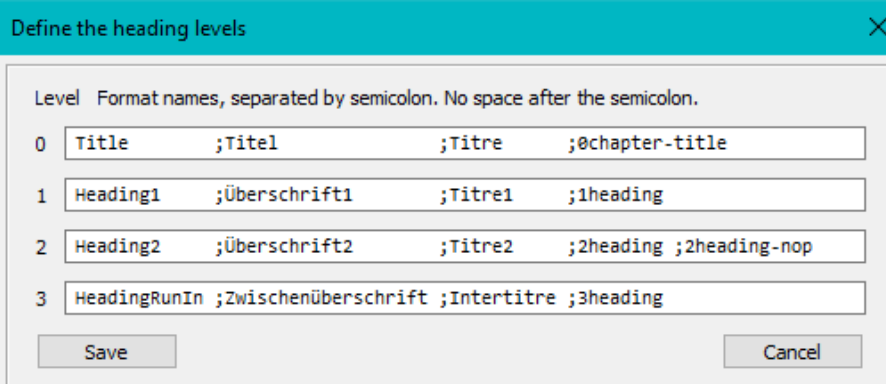

Die ebenen werden mit einer tabelle in der datei ETBextras.cfg im skript-verzeichnis definiert. (meist in

%appdata%\Adobe\FrameMaker\*vv*\StartUp\ETBextras\).

Es können mehrere absatz-formate für eine bestimmte ebene angegeben werden. Die ausgelieferte tabelle definiert formate für die FrameMaker standard vorlagen und die D+DD vorlagen. Weitere format-namen auf einer zeile folgen unmittelbar nach einem semikolon.

Eine fehlkonfiguration der tabelle kann zu einem leeren baum und entsprechender fahlermeldung führen.

6 Da die schalflächen Sprung zurück und << dieselbe Hypertext-anweisung gotoObjectId verwenden, behandeln diese beiden schaltflächen dieselbe folge von zielen - können sich also ins gehege komme.

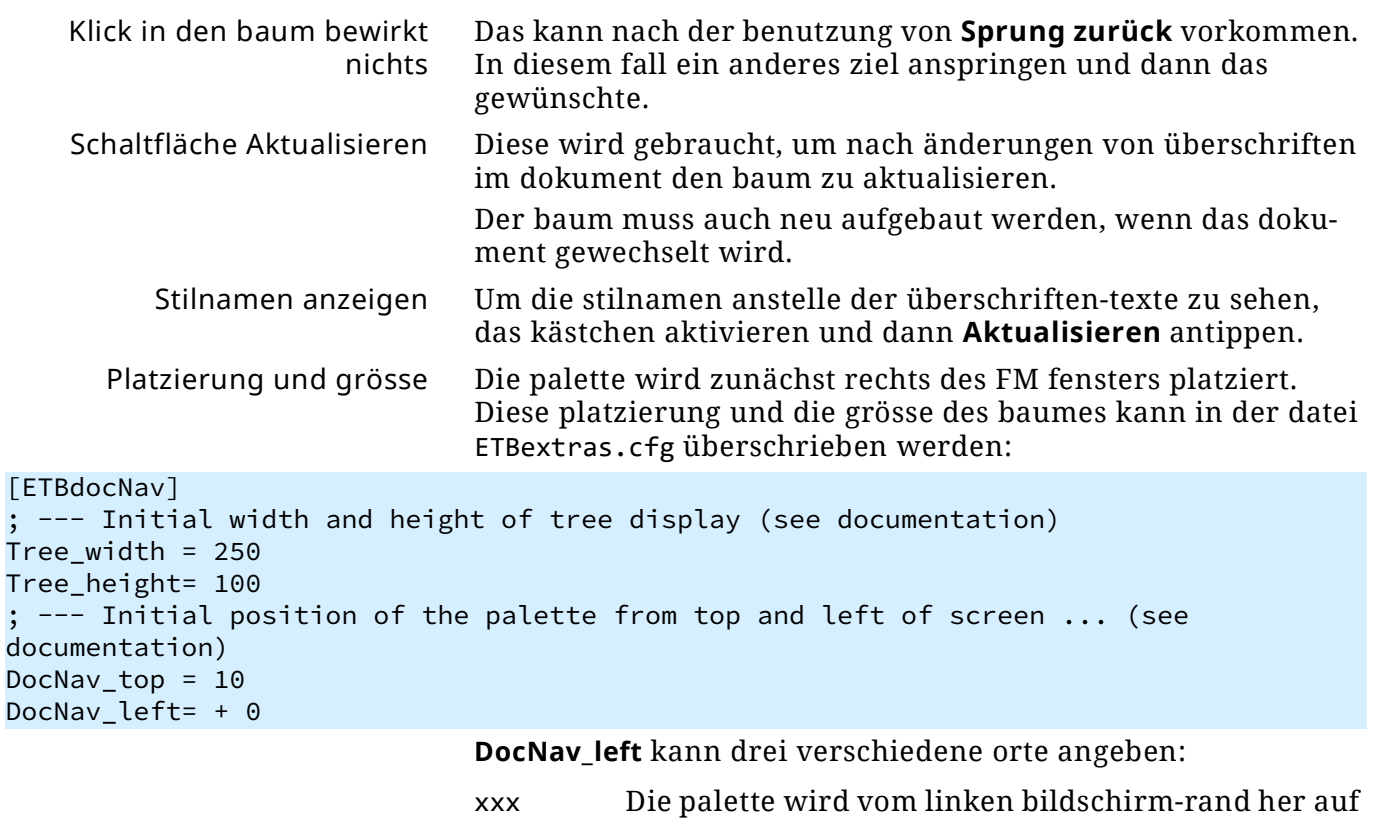

- position xxx pixels gesetzt. +xxx Die palette wird bezogen auf den rechten rand des FrameMaker fensters xxx pixel gesetzt. -xxx Die platte wird bezogen auf den linken rand des
- FrameMaker fensters mit xxx pixel zwischenraum abgesetzt.

**Tree\_height** definiert die höhe des baumes - dies ist nur ein teil der höhe der palette. Ein wert <250 führt dazu, dass die palette so hoch gemacht wird wie das FrameMaker fenster.

## <span id="page-24-0"></span>**Externes utility TextHelper**

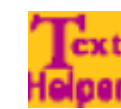

Während der installation von ETB wird in **Startmenü > DDD** eine verknüpfung zum utility **Texthelper** erstellt.

**Texthelper** stellt sich in der system tray (rechts unten auf dem schirm) als icon dar. Mit einem rechts-klick auf das icon zeigt sich ein kontext-menü. **Texthelper** definiert folgende tasten-kürzel:

- Windows+v Die zwischenablage wird ohne format-information eingefügt, also nur text. (inklusive zeilenumrüchen)
- Windows+leer Vor dem einfügen werden sequenzen von leerzeichen auf ein einzelnes leerzeichen reduziert. Ebenso wird die format-information entfernt. Windows+u Vor dem einfügen werden \ durch / ersetzt und die format
	- information entfernt. *Hinweis: Die folgenden beiden funktionen arbeiten nur richtig, wenn die beiden dokumentfenster die einzigen sind. Es darf also zb kein buch-fenster offen bestehen. Vor aufruf der funktion muss der fokus in einem der dokument fenster sein.*
- Windows+y Zwei nebeneinander angeordnete dokumente werden synchron 1 dokument-seite nach *unten* gerollt<sup>7)</sup>.
- Windows+x Zwei nebeneinander angeordnete dokumente werden synchron 1 dokument-seite nach *oben* gerollt.

<sup>7</sup> In der ETB rollt **Bild ab** oder **Bild auf** eine dokument-seite, nicht eine bildschirm-seite.

# <span id="page-25-0"></span>**Vordefinierter arbeitsbereich**

*Hinweis: In FM-14 ist die grösse der icons von der Windows-zoom einstellung abhängig. Für 100% — normalerweise für monitore mit bis 100dpi verwendet — werden die kleinsten icons (18 × 18 pix) verwendet. Für einen 4k monitor mit bis zu 300 dpi werden die grössten icons (36 × 36 pix) verwendet.*

> ABhängig von der bildschirmbreite (angenommen sind 1920 pix) kann es notwendig sein, die anordnung der tool bars zu ändern.

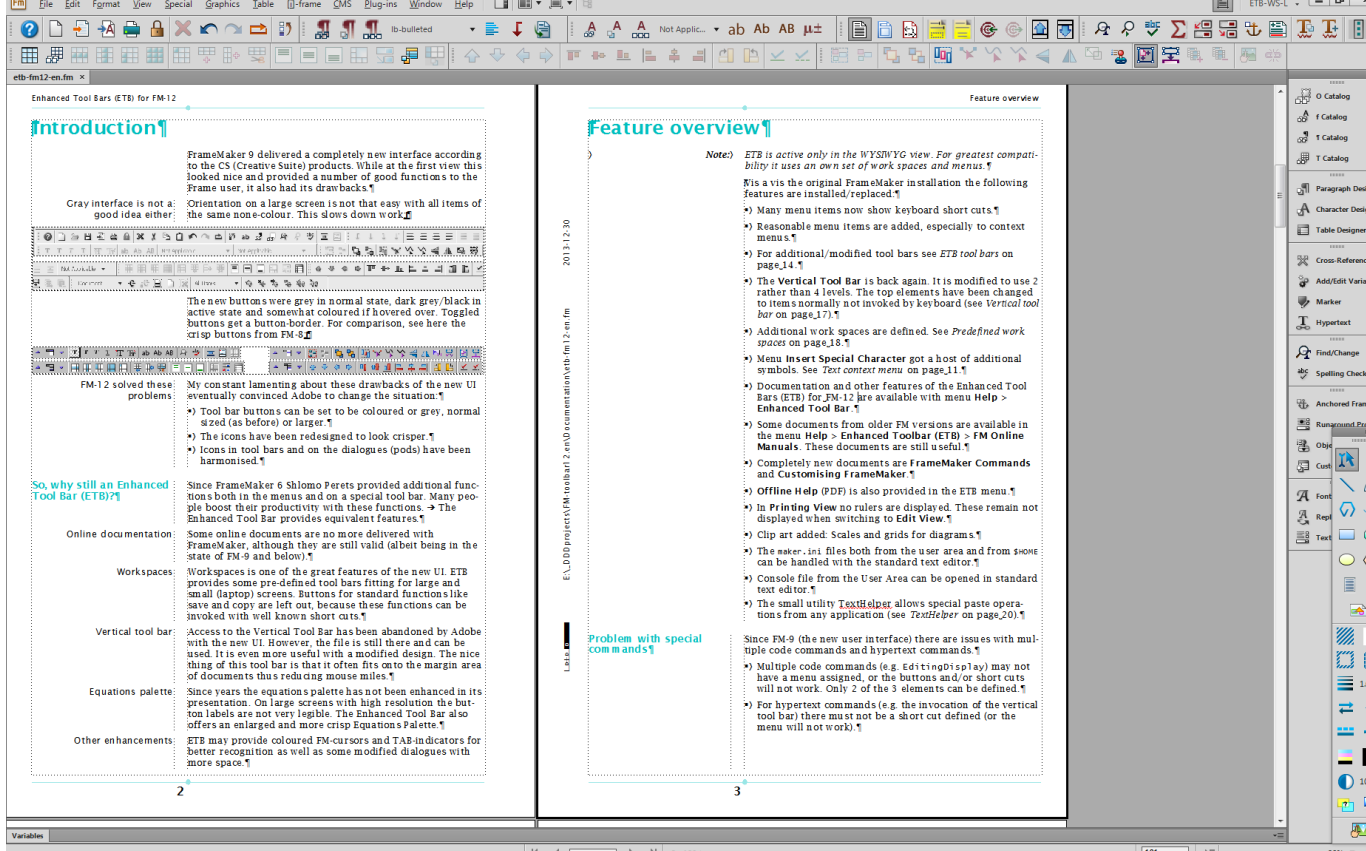

Der rechte docking-bereich zeigt icons und namen. Die grafik werkzeuge sind senkrecht darunter angeordnet. Diese UI elemente werden in ETB nicht modifiziert und sind daher nicht farbig. (bild ist von FM-13).

## <span id="page-25-1"></span>**Allgemeine bemerkungen über arbeitsbereiche**

- Wenn FM gestartet ist und noch kein dokument geöffnet, zeigt die liste der arbeitsbereiche nur Keiner (None).
- In diesem stadium sind die ETB menus bereits verfügbar, aber noch keine tool bars.
- Während ein buch oder dokument aktiv ist, stehen alle funktionen der menus und tool bars zur verfügung.
- Sobald das letzte buch oder dokument geschlossen ist, stehen keine arbeitsbereiche mehr in der liste (Keiner oder None). In diesem zustand (obwohl ähnlich dem ersten) sind keine ETB funktionen möglich.

# **Übersicht tastenkürzel**

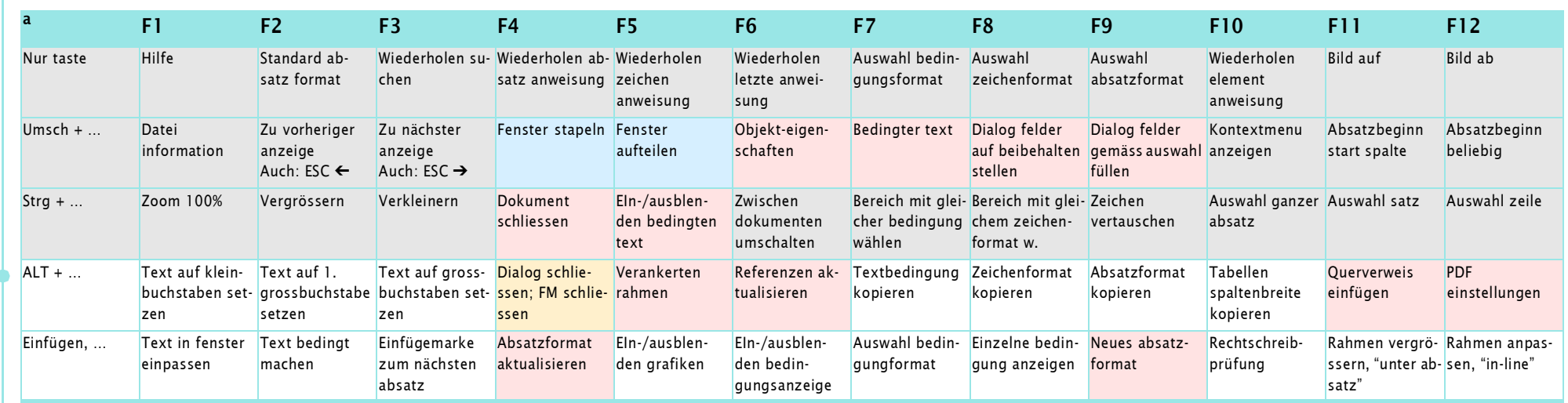

**Kürzel mit funktionstasten**

<span id="page-26-0"></span>a. Hellblauer bereich: dokumente ohne register: Hellgelber bereich: nur für abgedockte pods. Hellroter bereich: anweisung öffnet einen dialog/pod.

#### **Kürzel mit Einfüge-taste**

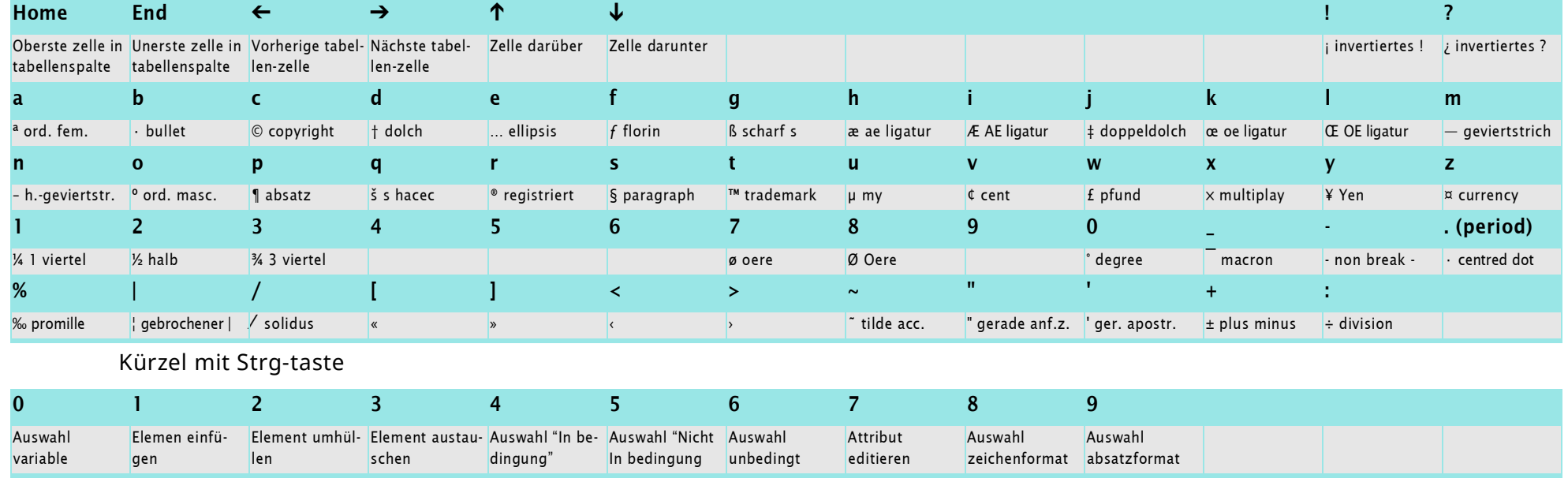

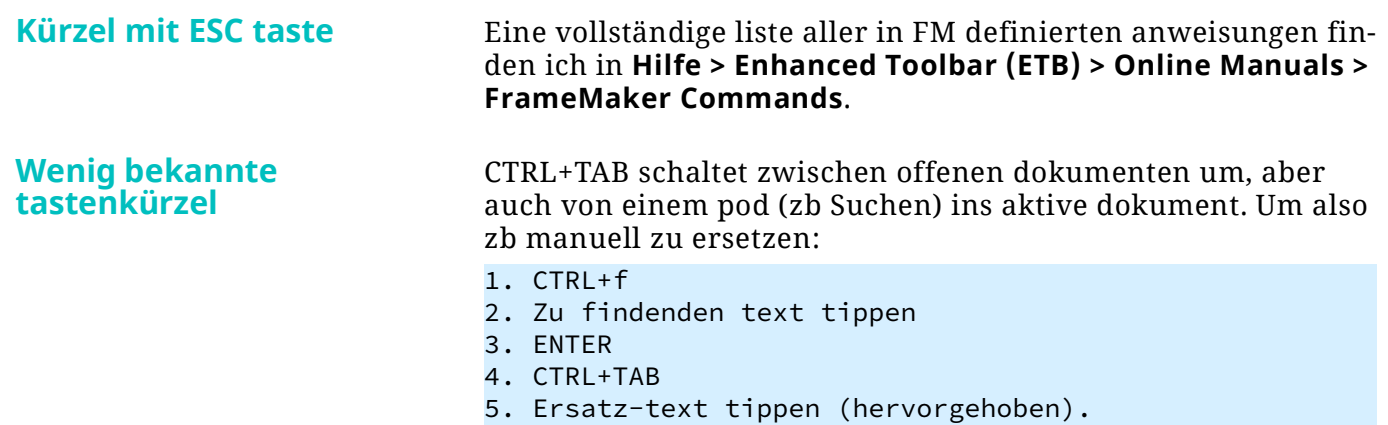

# <span id="page-28-0"></span>**Verlauf der ETB etnwicklung**

Ich kopiere das nicht hier her. Wenn es Dich wirklich interessiert, siehe die [englische dokumentation](https://www.daube.ch/docu/files/etb-fm14up-en.pdf).